## **Блок 1, для всех общий**

#### **1. Заходим на сайт www.zoom.us**

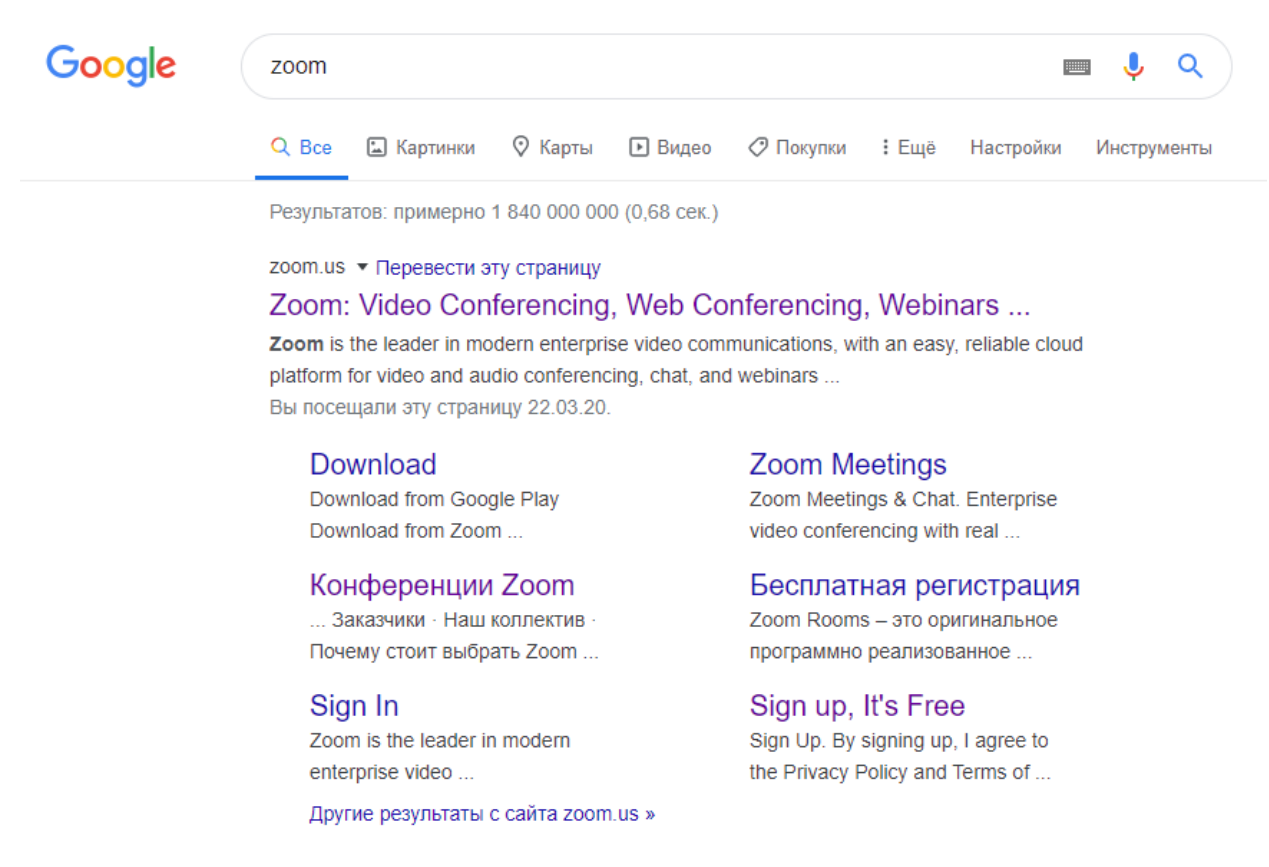

nlavinonde com vistore vianos videtails videus zoom videomeetings.

2. Нажимаем кнопку «Зарегистрироваться»

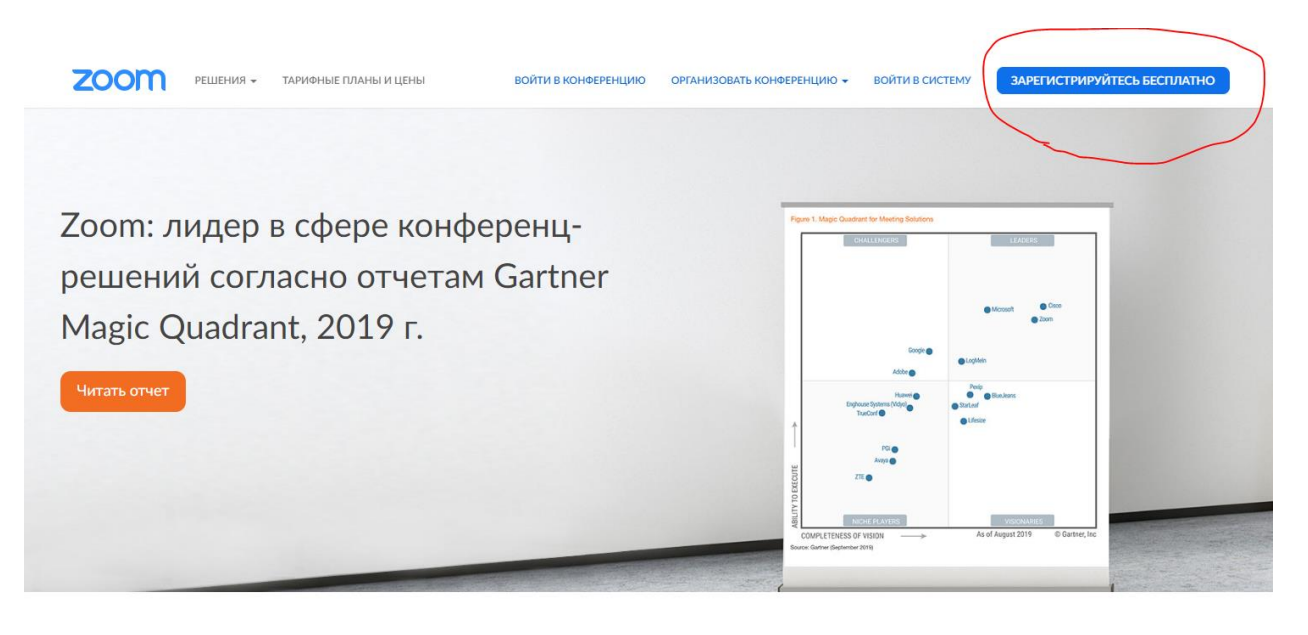

 $\mathcal{L}_{\text{train}}$ 

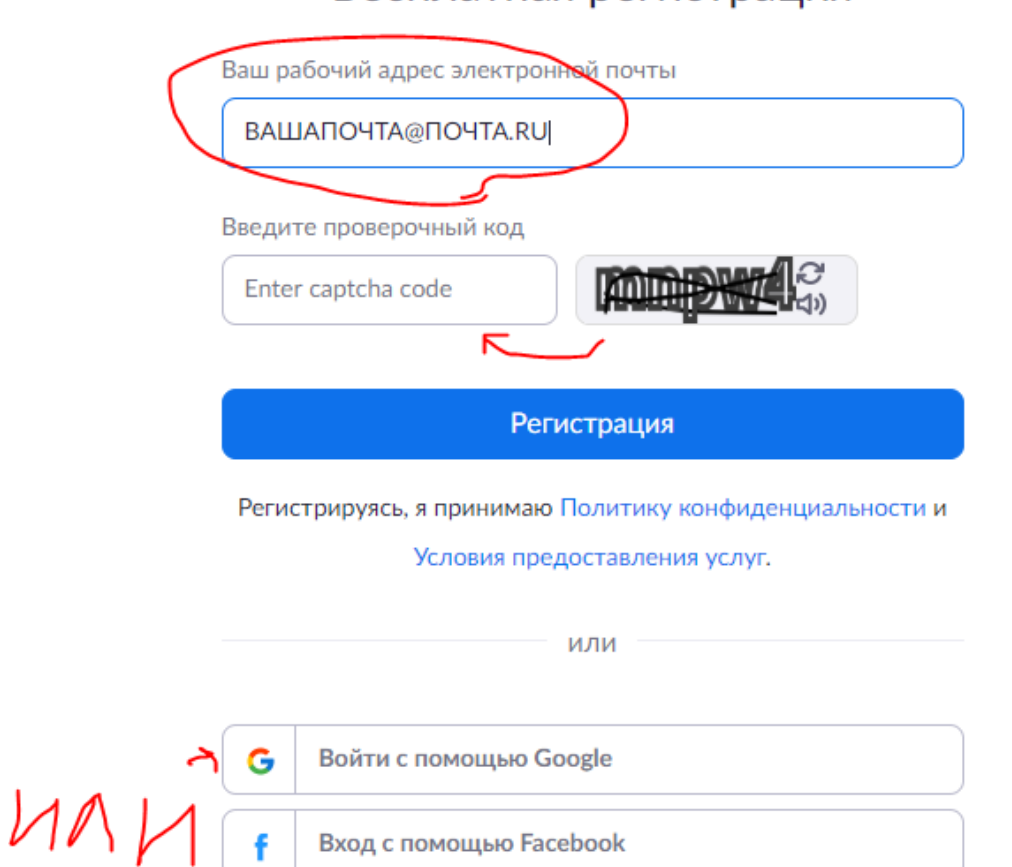

Вход с помощью Facebook

¢

# Бесплатная регистрация

## 4. Заходим в почтовый ящик и активируем аккаунт

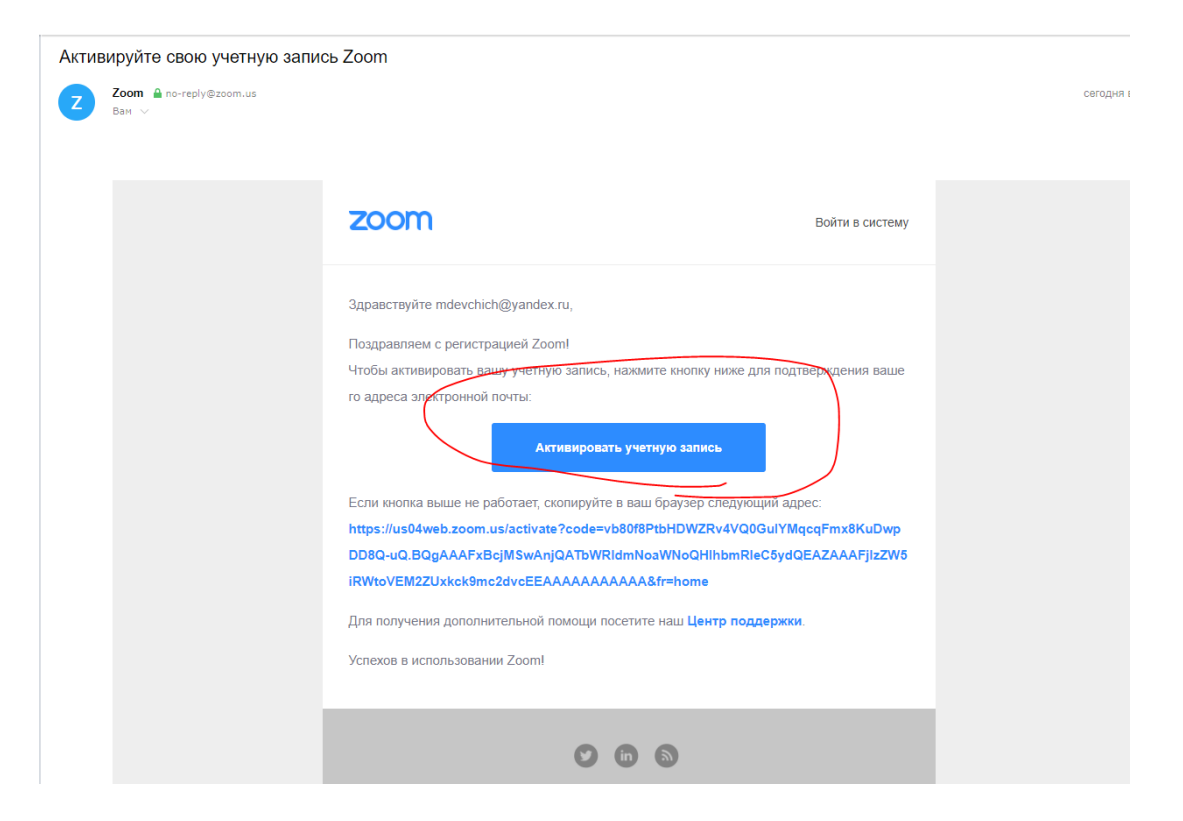

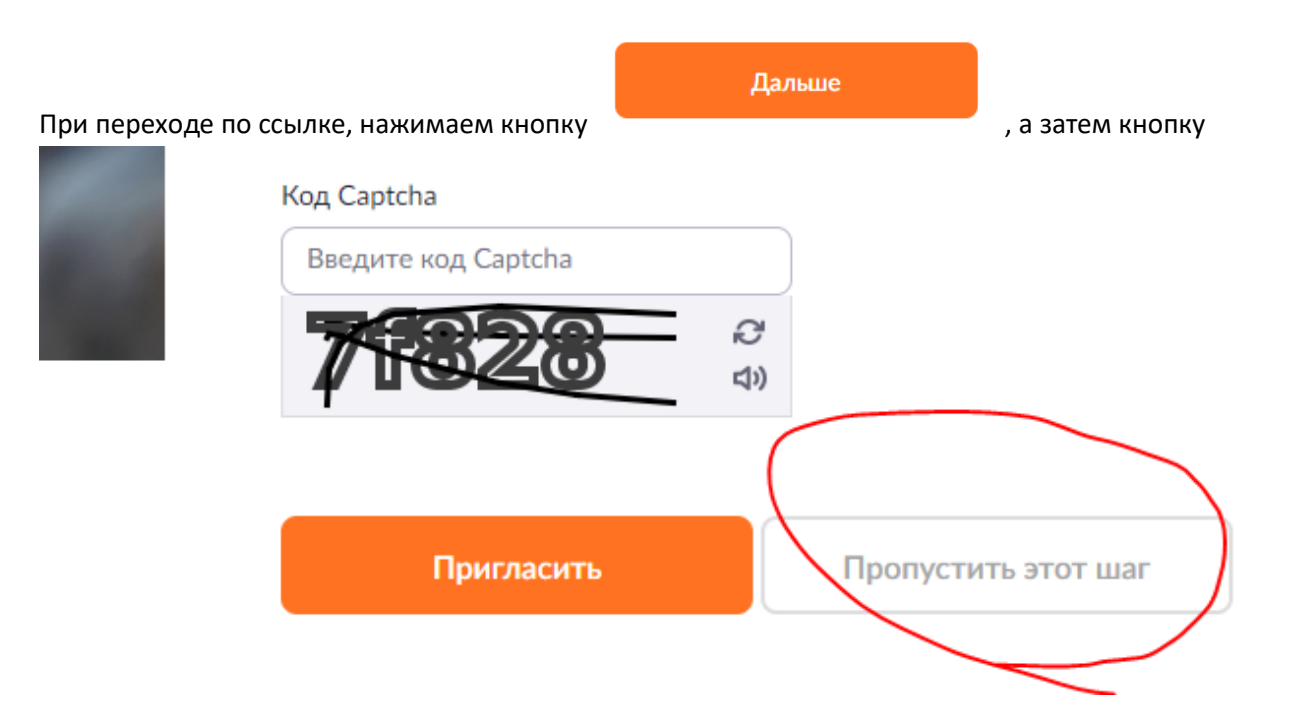

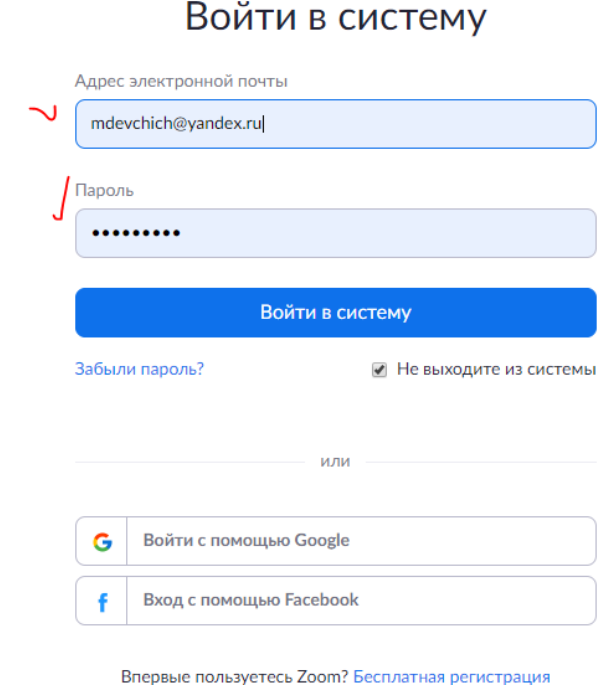

6. Скачивание программы должно было начаться автоматически, если нет, то вот ссылка на скачивание <https://zoom.us/client/latest/ZoomInstaller.exe>

## 7. Устанавливаем клиент, авторизуемся

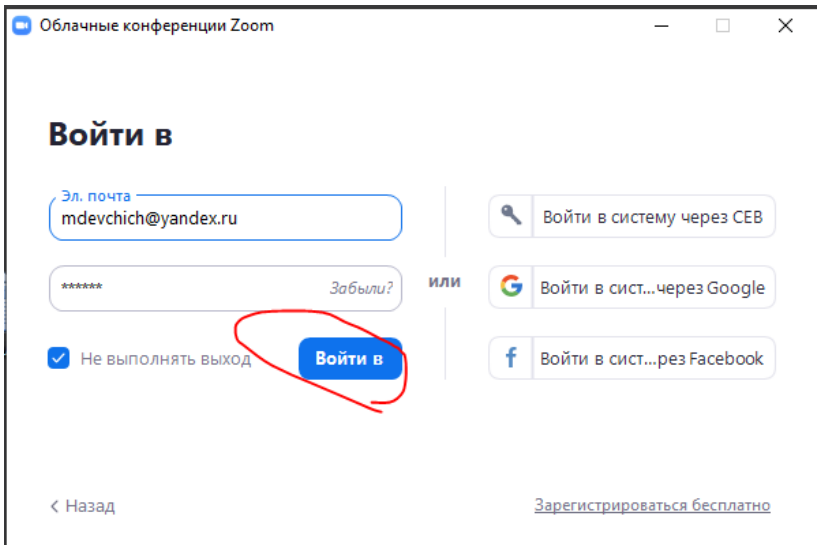

## 8. Выбираем войти,

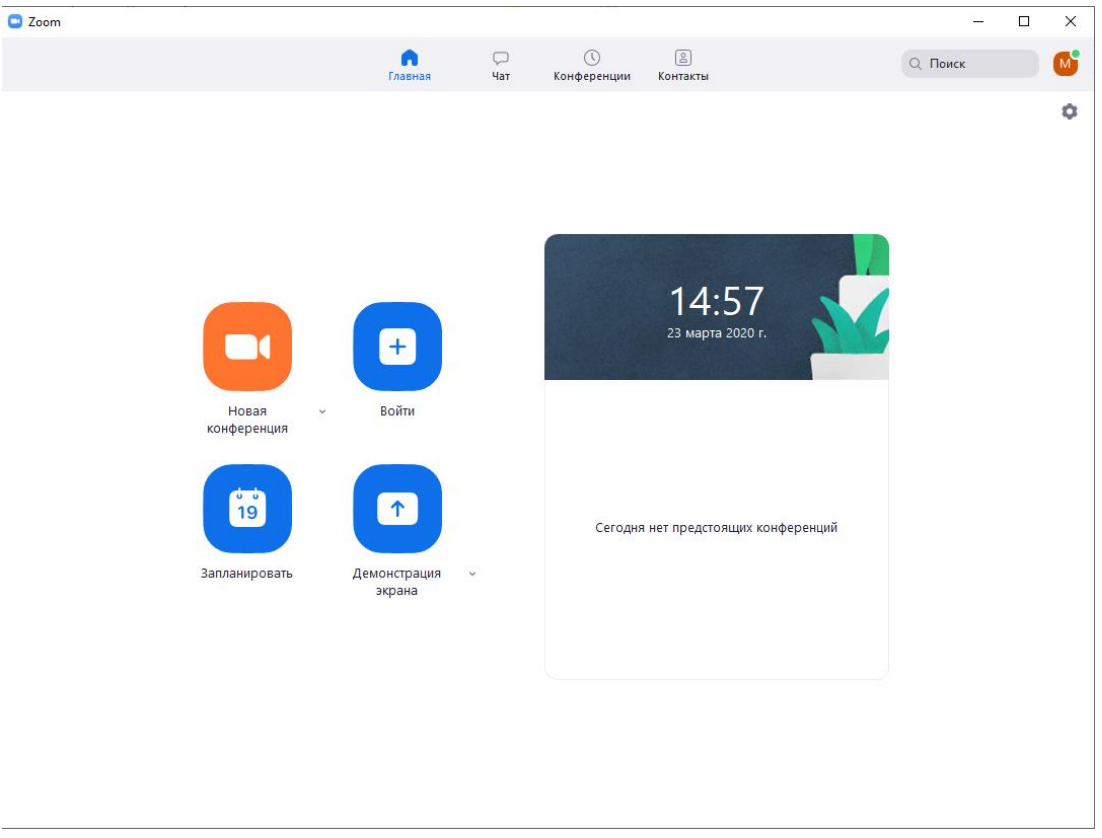

9. В данном окне вводим идентификатор конференции и пароль (если потребуется), которые прислал преподаватель. Нажимаем «Войти»

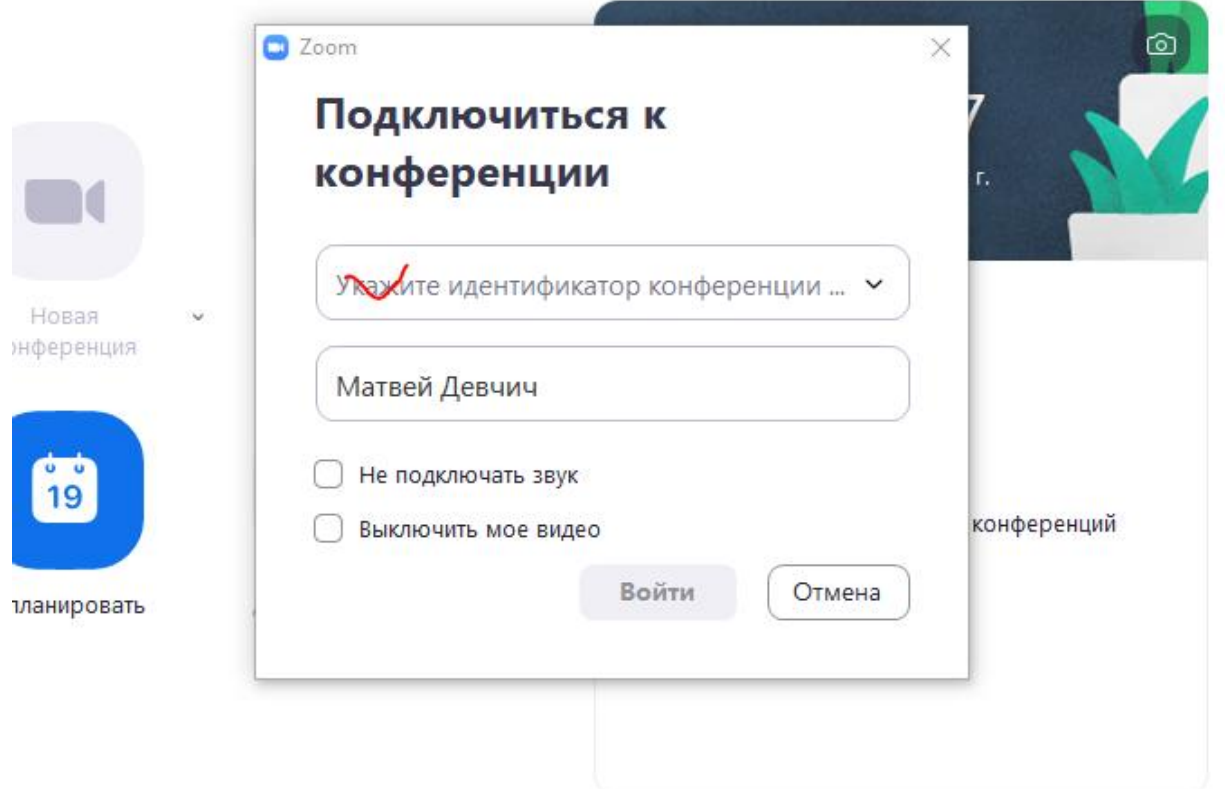

## Нажимаем «подключиться с видео»

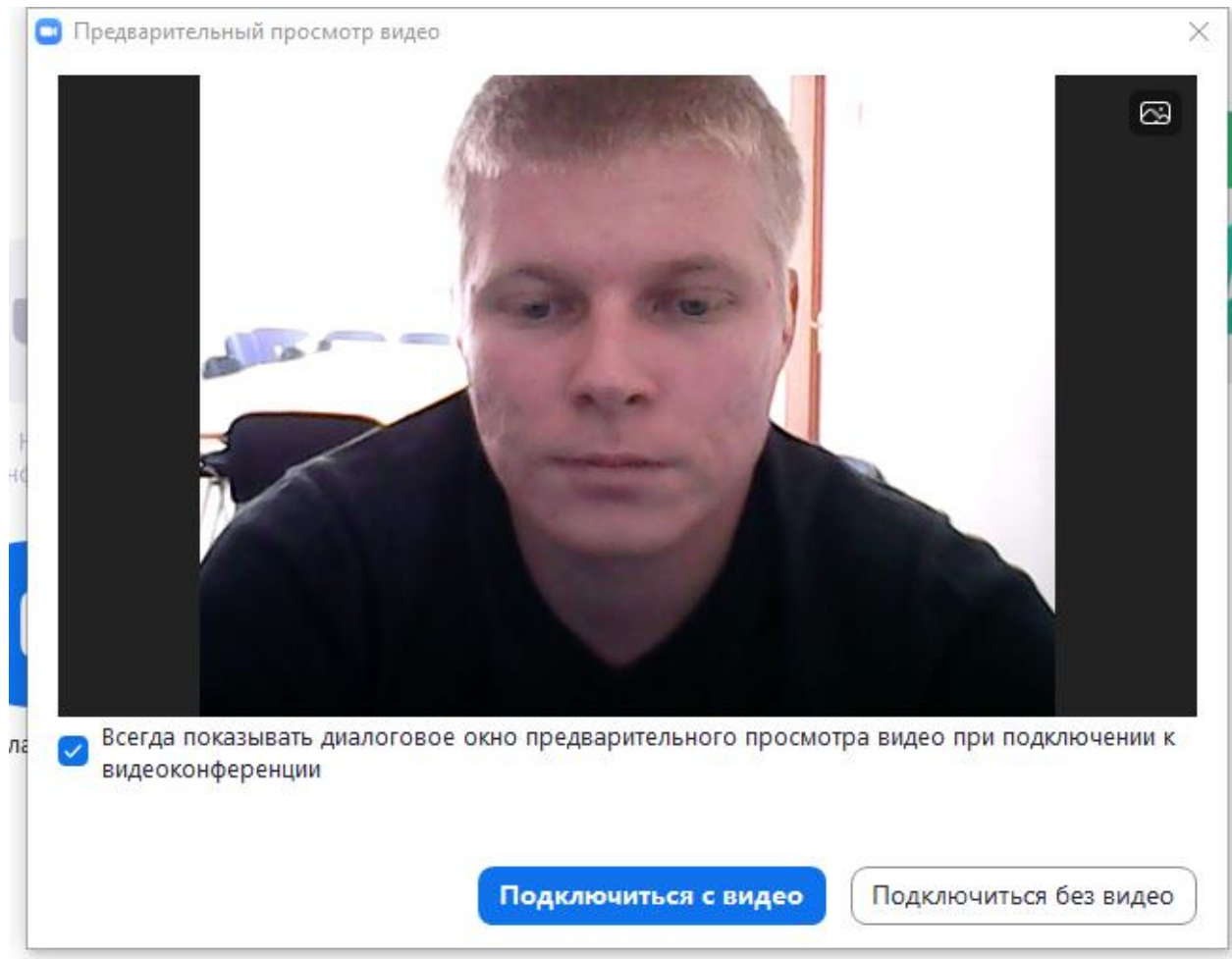

## 10. Обзор интерфейса

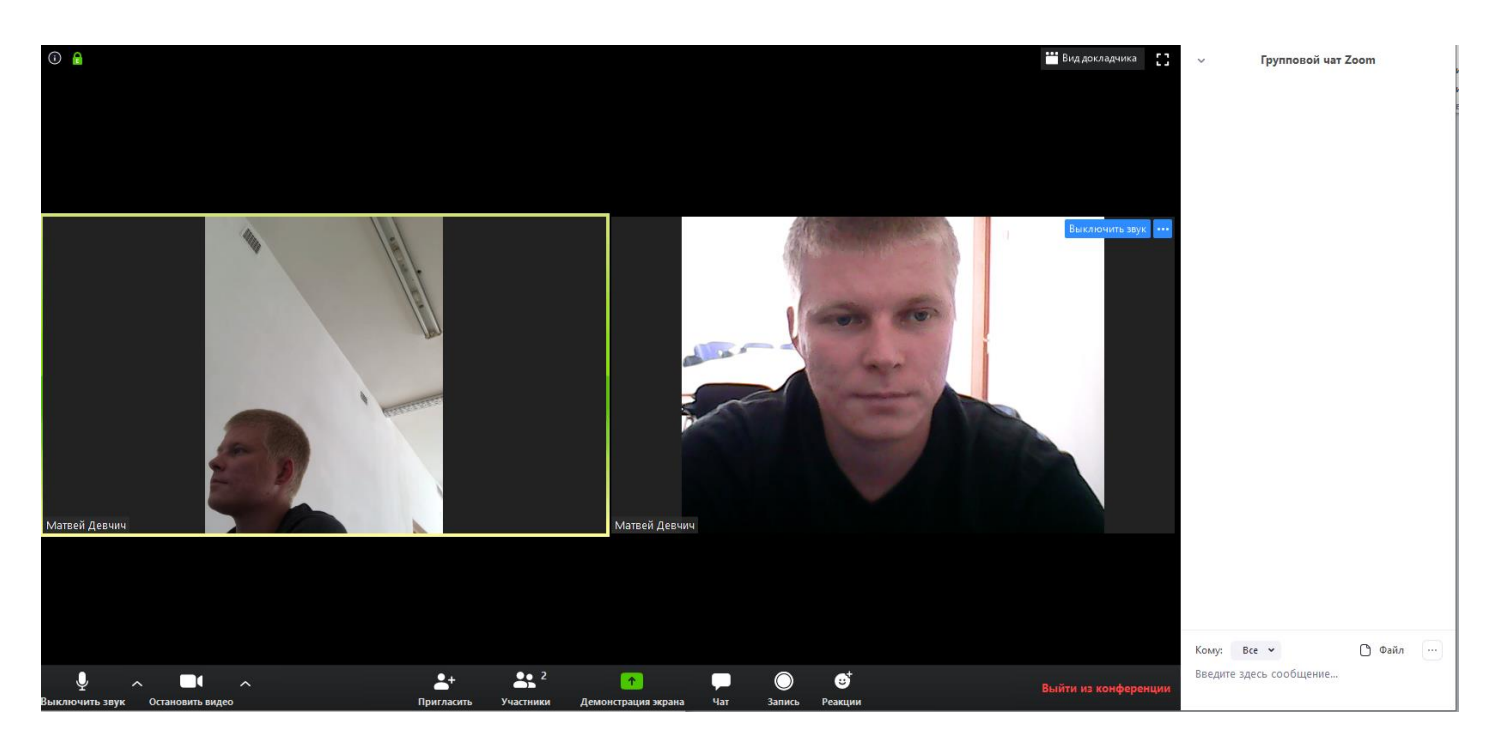

Справа мы видим поле «групповой чат», в который можно отправлять не только текстовые сообщения, но и прикреплять файлы.

Если мы зайдем в раздел «Участники», то увидим в правом углу кнопку «Поднять руку»

• Идентификатор конференции Zoom: 692-444-4590

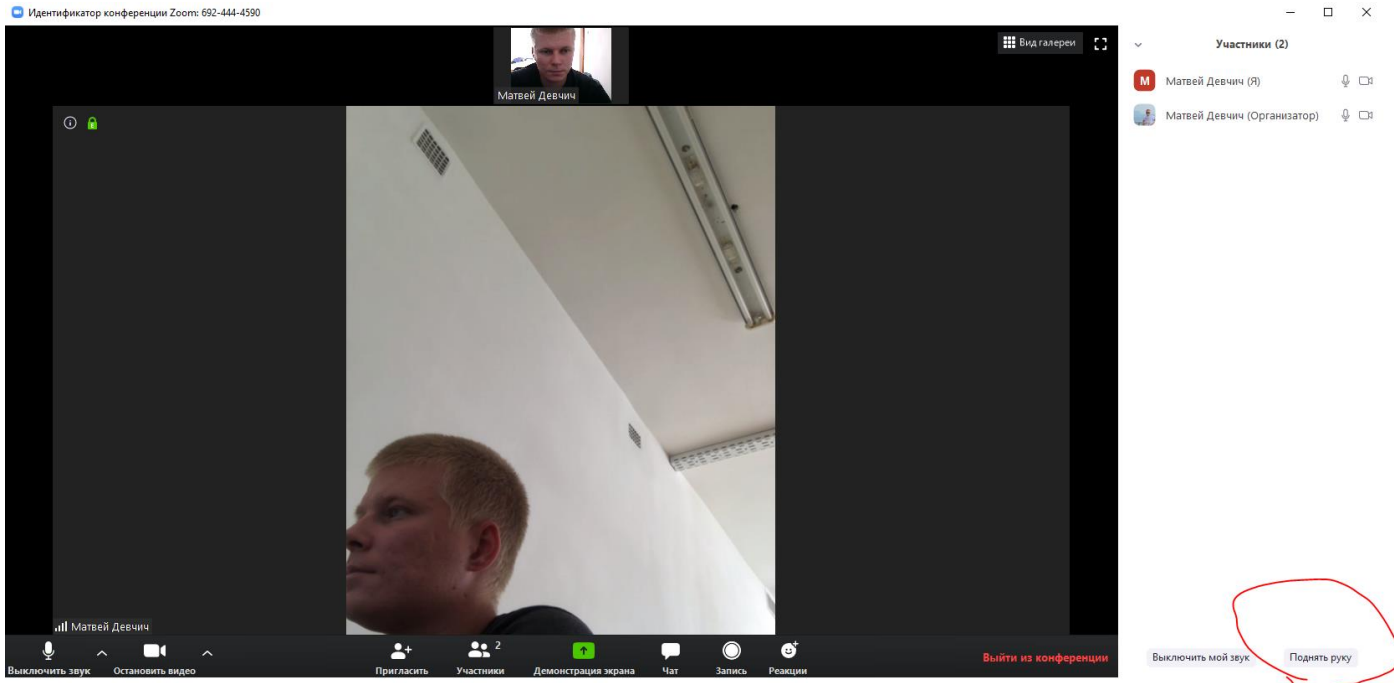

Кнопка «поднять руку» нужна для того, чтобы преподаватель включил микрофон тому, кто поднял руку.

## 11. Демонстрация экрана.

Эта функция позволяет транслировать экран компьютера, либо выбранную вами программу вместо изображения с веб-камеры.

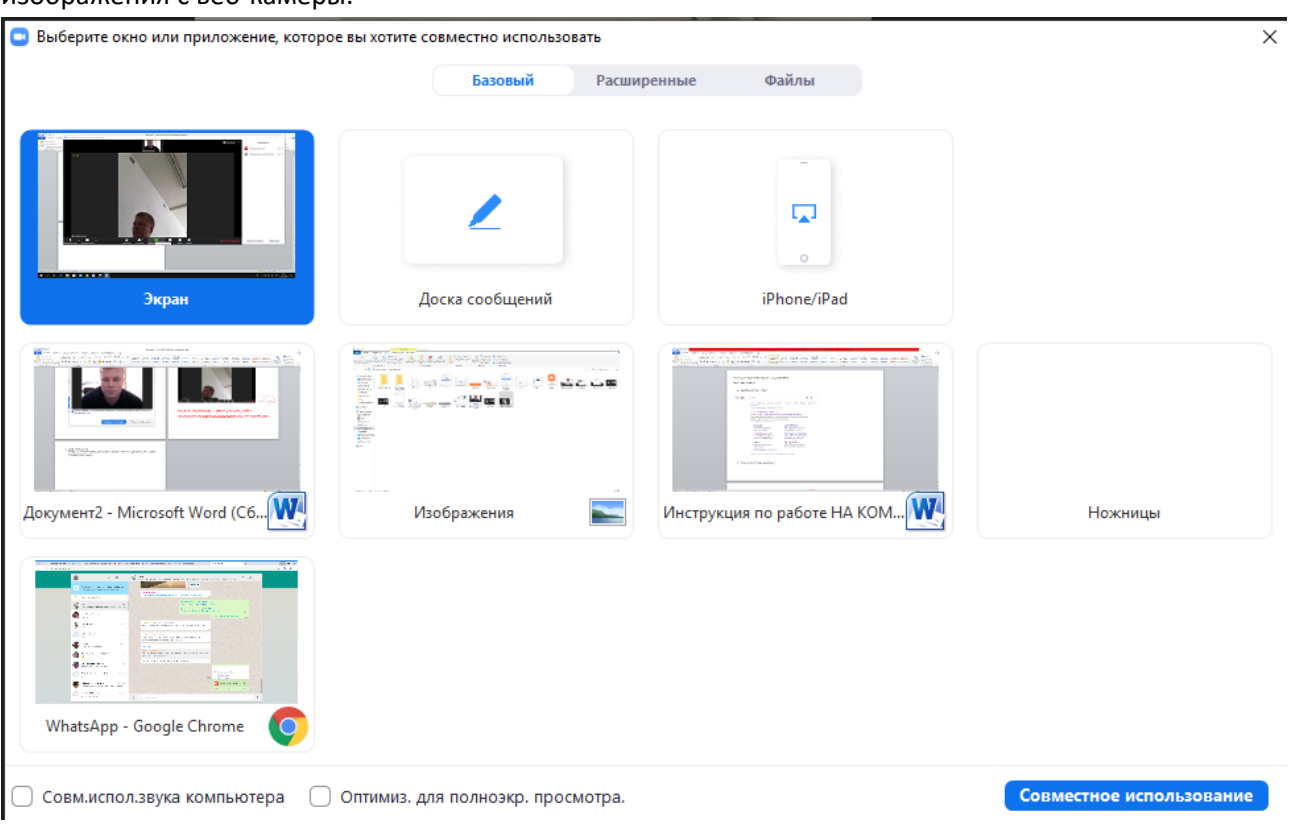

Чтобы вернуться обратно, необходимо нажать «Остановить демонстрацию»

12. Для выхода нажмите «Завершить конференцию»